### [Schlagwort1,](https://openschulportfolio.de/tag:schlagwort1?do=showtag&tag=Schlagwort1) [Schlagwort2,](https://openschulportfolio.de/tag:schlagwort2?do=showtag&tag=Schlagwort2) [Schlagwort3](https://openschulportfolio.de/tag:schlagwort3?do=showtag&tag=Schlagwort3)

# **Schlagworte verwenden**

Man kann Seiten automatisch verschlagworten. Dazu fügt man (am besten ganz oben oder ganz unten auf der Wikiseite) die folgenden Steuerbefehle ein:

```
{{tag>Schlagwort1 Schlagwort2 Schlagwort3}}
```
Auf dieser Seite kann man sehen, wie das dann aussieht.

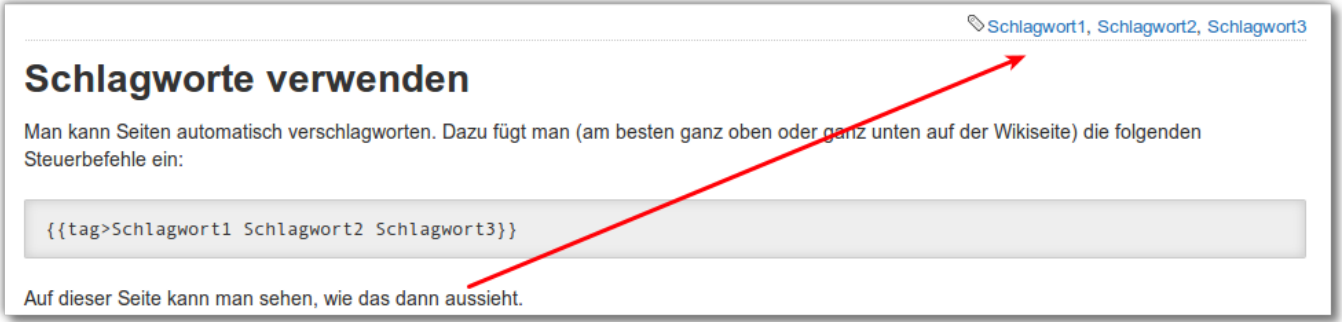

- Mehrere Schlagworte werden durch Leerzeichen getrennt, es kann also keine Schlagworte mit Leerzeichen geben
- Schlagworte können nicht mit Zahlen beginnen

# **Was kann man nun mit den verschlagworteten Seiten anfangen?**

## **Möglichkeit 1**

Ein Benutzer des Portfolios kann durch Klick auf ein Schlagwort auf einer beliebigen verschlagworteten Seite eine Liste aller Seiten erhalten, die mit demselben Schlagwort versehen sind.

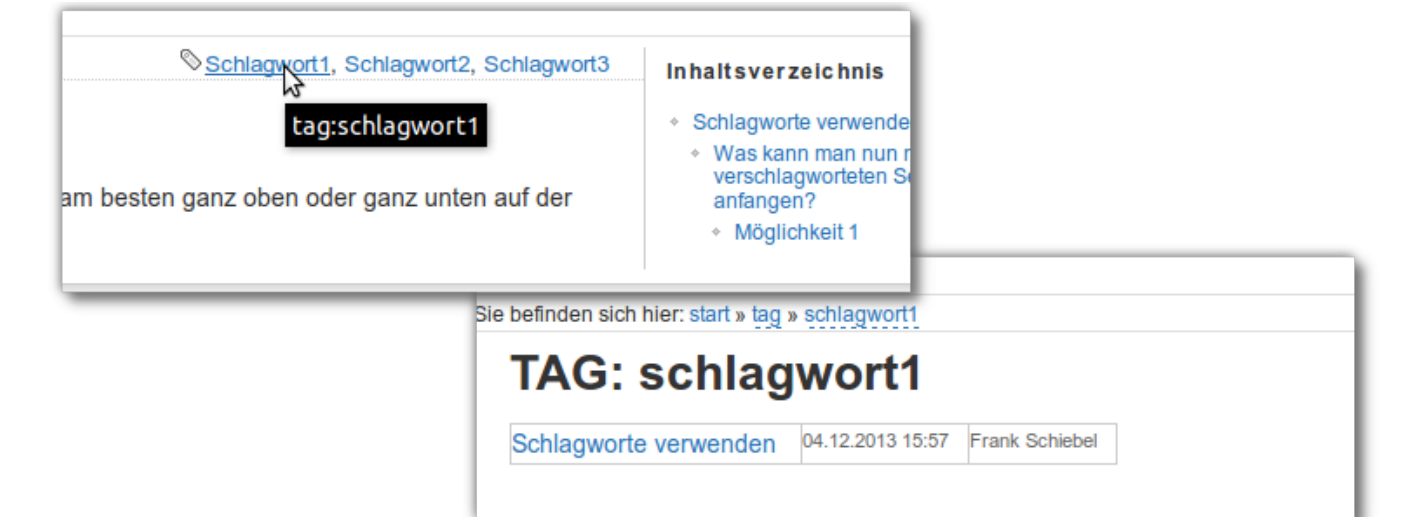

# **Möglichkeit 2: Thematische Übersichtsseiten automatisch erstellen lassen**

Angenommen, es wurden im gesamten Portfolio alle Seiten zu außerunterrichtlichen Veranstaltungen mit dem Tag AUV versehen - dann kann man eine neue Wikiseite anlegen, die den folgenden Inhalt hat:

====== Infos zu AUV ======

{{topic>AUV}}

Damit wird eine Ausgabe wie die Folgende erzeugt:

#### **Seiten mit dem Tag ''Schlagwort1''**

[Schlagworte verwenden](https://openschulportfolio.de/praxistipps:schlagworte) 04.12.2013 15:57 Frank Schiebel

### **Möglichkeit 3: Alphabetischer Index**

Oft ist es schwierig, sich in der Redaktion auf eine überschaubare Anzahl einheitlicher Schlagworte zu verständigen. Eine gute Methode, mal anzufangen, ist dann, die Seiten mit den Anfangsbuchstaben der zentralen Begriffe zu verschlagworten.

Dann kann man eine Wikiseite angleen, die den folgenden Inhalt hat:

```
====== Portfolio von A-Z ======
====== A ======
{{topic>A}}
====== B ======
\{\{\text{topic>B}\}\}\====== C ======
\{\{\text{topic} > C\}\}\
```
====== D ====== {{topic>D}}

====== E ====== {{topic>E}}

====== F ====== {{topic>F}}

Das hat dann als Ergebnis einen automatisch aktualisierten Index:

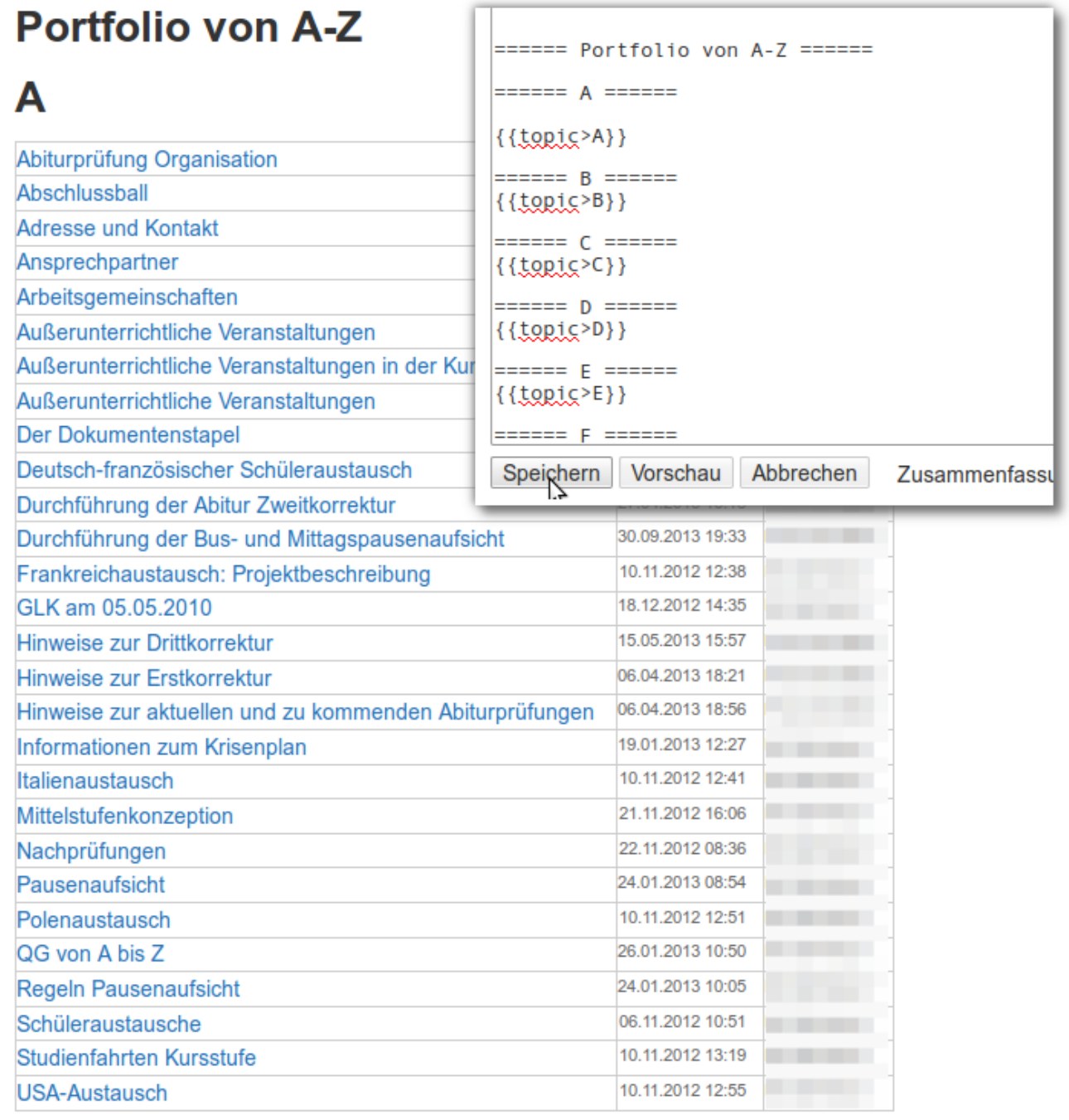

# B

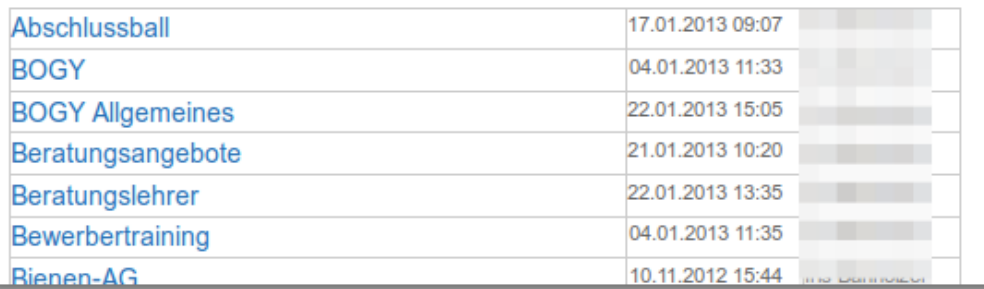

プ

Permanent link: **<https://openschulportfolio.de/praxistipps:schlagworte?rev=1386169997>**

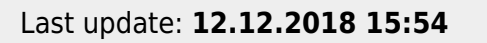

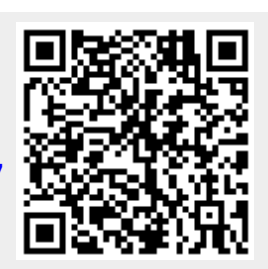